Government of South Australia Department for Trade and Investment

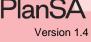

1

## Background

After undertaking an inspection, a council may carry out a re-inspection of a required building rectification, to ensure that necessary rectification work has taken place.

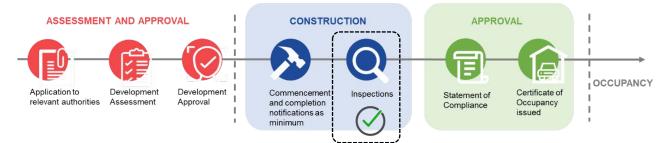

If or when an inspection outcome is 'unsatisfactory', an email will notify the applicant or builder that an action is required to rectify the breaches, issues or faults. On rectification of the breach, issue or fault a 'building rectification notification' must be submitted to advise the local council, who will determine whether to perform another inspection, or not.

Inspection Unsatisfactory – Commencement of Building work for Application ID 22000255 Applicant: Jolanda Address: 76 SOUTH TCE ADELAIDE SA 5000

This the inspection we conducted on the 20–Jul-2022 of the building /building work "Demolition stage" for building notification "Commencement of Building work" has identified rectification of the following is required:

Additional re-enforcement needed before pouring the slab

When rectified, login into your <u>PlanSA account</u>, to manage your application and submit a Building Rectification Notification for this application.

# **Included instructions**

- Submit Building Rectification Notification
- View the details of the unsatisfactory inspection
- Respond to the building rectification notification
- View the application building rectification notifications
  - o Notifications and Inspections page
  - o Building Rectifications
  - o View the rectification response details
  - o Building Notification with Completed Inspections

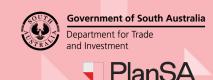

## **Submit Building Rectification Notification**

On completion of rectifying the breaches, issues or faults, submit your response to the building rectification notification to advise the local council.

- 1. Open **PlanSA** and click on **Login Options**.
- 2. Click on I want to lodge, manage, or track my application login option.

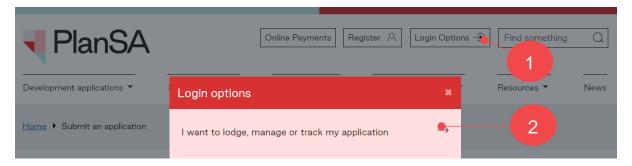

3. Click on I want to lodge, manage or track my application within the login prompt.

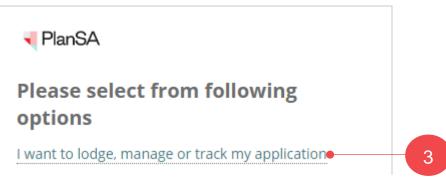

4. Enter in your Username and Password and click on SIGN IN.

| PlanSA                            |        |    |
|-----------------------------------|--------|----|
| penny.public                      | •      | -4 |
| •••••                             |        |    |
| Remember me                       |        |    |
| Forgot your password?             | LOG IN |    |
| Forgot username?                  |        |    |
| Register for an online account    |        |    |
| Become an Accredited Professional |        |    |

5. Click on **Submit mandatory re-inspection notification** within **Your Applications** dashboard.

| our applications                 | Search                                             | ٩                                      | Advanced Search     G Help                 |
|----------------------------------|----------------------------------------------------|----------------------------------------|--------------------------------------------|
|                                  | al & mit                                           |                                        | 5                                          |
|                                  | P                                                  | IN THE REAL PROPERTY OF                | and the second second                      |
| Start a new application          | Access an application submitted<br>by someone else | Submit mandatory building notification | Submit building rectification notification |
| OR YOUR ACTION (364) UNDER ASSES | SMENT (3106) DRAFT (26) LAND DIVISIO               | CERTIFICATES (29)                      | CUPANCY (54) FINALISED (510)               |
|                                  |                                                    |                                        | Help for this set                          |
|                                  |                                                    |                                        |                                            |

6. Type the **application numbe**r and then click **Search** icon.

## Submit Building Rectification Notification

| No items available |
|--------------------|

The building rectification notification record is shown, with the following information:

- Application ID opens the development application.
- Inspection ID opens the inspection details.
- Notification is the building notification originally submitted.
- Inspection Date is the date the inspection was performed by the local council.
- Who when you move the cursor over the icon, the inspectors name is shown.

| 200 | 00255             |                  |                  |                                 | Qx                               |                                        |                   |                       |                        |     |
|-----|-------------------|------------------|------------------|---------------------------------|----------------------------------|----------------------------------------|-------------------|-----------------------|------------------------|-----|
|     | Application<br>ID | Inspection<br>ID | Building<br>Work | Building Work<br>Classification | Notification                     | Location                               | Inspected<br>Date | Inspection<br>Outcome | Inspection<br>Category | Who |
|     | 22000255          | 447              | Demolition stage | 9A                              | Commencement of<br>Building work | 76 SOUTH<br>TCE<br>ADELAIDE SA<br>5000 | 20-Jul-2022       | Unsatisfactory        | Building<br>Inspection | 1   |

**Government of South Australia** 

Plan

Version 1.4

Department for Trade

and Investment

## View the details of the unsatisfactory inspection

- 1. Right click the mouse on the inspection ID to show a menu.
- 2. Click on **Open link in a new tab** in your open browser.

#### **Submit Building Rectification Notification** QX 22000255 Application Inspection Building **Building Work** Notification Location Classification ID ID Work 76 SOUTH Demolition Commencement of TCE 22000255 <u>44</u>7 9A Building work ADELAIDE SA Open link in new tab • 5000 Open link in new window Open link in incognito window 1 Save link as... CANCEL Copy link address Inspect

The **Inspection Details** are shown in a new tab, and then scroll down, until the rectification details are visible, includes the rectification letter that can be downloaded to view the contents.

|                                                                           | Details #447                           |                                      |                                 |
|---------------------------------------------------------------------------|----------------------------------------|--------------------------------------|---------------------------------|
|                                                                           |                                        | Go Back                              |                                 |
| Application ID                                                            | 22000255                               | Developme                            | nt Location(s)                  |
| <b>Building Work</b>                                                      | Demolition stage                       | 76 SOUTH T                           | CE ADELAIDE SA 5000             |
| Building Work<br>Classification                                           | 9A                                     |                                      | 5956/773 Plan Parcel: D69382 Al |
| Notification                                                              | Commencement of Building work          | Council: Add                         | elaide City Council             |
| Description                                                               |                                        |                                      |                                 |
|                                                                           | Additional re-enforcement needed befor | re pouring the slab                  | h.                              |
| Description<br>Rectification details<br>for breaches, issues              | Additional re-enforcement needed befor | re pouring the slab                  |                                 |
| Description<br>Rectification details<br>for breaches, issues<br>or faults | Additional re-enforcement needed befor | re pouring the slab<br>Document Type | Date Created                    |

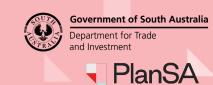

## Respond to the building rectification notification

Close the **Inspection Details** browser tab and return to the **Submit Building Rectification Notification** page to submit your response to the local council. On submitting the response, a confirmation email is sent to yourself and the local council who performed the original inspection.

- 1. Click on the checkbox to select the building rectification record.
- 2. Click **NEXT** to provide your response details.

| 2200 | 00255             |                  |                     |                                 | Qx                               |                                        |                   |                       |                        |     |
|------|-------------------|------------------|---------------------|---------------------------------|----------------------------------|----------------------------------------|-------------------|-----------------------|------------------------|-----|
| ~    | Application<br>ID | Inspection<br>ID | Building<br>Work    | Building Work<br>Classification | Notification                     | Location                               | Inspected<br>Date | Inspection<br>Outcome | Inspection<br>Category | Who |
| 2    | 22000255          | 447              | Demolition<br>stage | 9A                              | Commencement of<br>Building work | 76 SOUTH<br>TCE<br>ADELAIDE SA<br>5000 | 20-Jul-2022       | Unsatisfactory        | Building<br>Inspection | 1   |

The **Submit Building Rectification Notification** page is shown with the original building notification details and a section to record your Rectification Response Details, includes ability to upload evidence, e.g. photos, reports etc.

#### Submit Building Rectification Notification : 22000255

| Application<br>22000255       | Number                   | Development Location(s)<br>76 SOUTH TCE ADELAIDE SA 5000 | Building or building work<br>Demolition stage | Associated Notification<br>Commencement of Building work | ¢    |
|-------------------------------|--------------------------|----------------------------------------------------------|-----------------------------------------------|----------------------------------------------------------|------|
| Rectification                 | Response Details         |                                                          |                                               |                                                          | ~    |
| Comments                      |                          |                                                          |                                               |                                                          |      |
| Addition re-                  | enforcements have been a | dded as per our conversation                             |                                               | 64/2                                                     | 2000 |
| Additional re<br>Who is provi |                          |                                                          | Contractor Contact                            |                                                          |      |
| Document                      |                          | Document Category                                        |                                               | Document Type                                            |      |
| UPLOAD                        | Drop files here          | Select One                                               | *                                             | Select One                                               | *    |
| Note: You m                   | ay select multiple docum | ents to upload simultaneously.                           |                                               |                                                          |      |

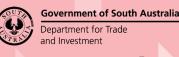

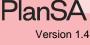

- 3. Provide any **Comments** to the local council regarding the rectification performed and completed.
- 4. Indicate who is providing this notification. Leave the Licensed Building Work Contractor default selection or change to Building Owner.
- 5. Click on the Builder field to select your name from the list of contacts.

If your name is not a selectable contact, then use the <u>Add new</u> option and follow the Add a new contact instructions to add yourself as a new contact for the application.

## Submit Building Rectification Notification : 22000255

| 22000255                                                                                                   | lumber                                | Development Location(s)<br>76 SOUTH TCE ADELAIDE SA 5000    | Building or building worl<br>Demolition stage | k Associated Notificat<br>Commencement of B |      |
|----------------------------------------------------------------------------------------------------|---------------------------------------|-------------------------------------------------------------|-----------------------------------------------|---------------------------------------------|------|
| Rectification F                                                                                            | Response Details                      |                                                             |                                               |                                             |      |
| Comments                                                                                                   |                                       |                                                             |                                               |                                             |      |
| Addition re-e                                                                                              | nforcements hav                       | e been added as per our conversatio                         | on                                            | 64/2                                        | 2000 |
| Additional re-e                                                                                            | enforcement nee<br>ling this notifica |                                                             |                                               |                                             |      |
| <ul> <li>Building Ov</li> <li>Builder*</li> </ul>                                                          | uilding Work Con<br>vner              | tractor                                                     |                                               |                                             |      |
| O Building Ov                                                                                              |                                       |                                                             | Building Work Contractor Con                  | tact                                        |      |
| Building Ov<br>Builder*                                                                                    | vner                                  |                                                             | Building Work Contractor Con                  | tact                                        |      |
| <ul> <li>Building Ov</li> <li>Builder *</li> <li>Select</li> </ul>                                         | vner                                  |                                                             |                                               | ttact<br>Document Type                      |      |
| <ul> <li>Building Ov</li> <li>Builder *</li> <li>Select</li> <li>Upload Docur</li> <li>Document</li> </ul> | vner                                  | <ul> <li>Add new Licensed E</li> <li>Document Ca</li> </ul> | ategory                                       |                                             | *    |
| Building Ov<br>Builder *<br>Select<br>Upload Docur<br>Document<br>UPLOAD                                   | ment                                  | <ul> <li>Add new Licensed E</li> <li>Document Ca</li> </ul> | ategory                                       | Document Type                               | *    |
| Building Ov<br>Builder *<br>Select<br>Upload Docur<br>Document<br>UPLOAD                                   | ment                                  | Add new Licensed B Document Ca                              | ategory                                       | Document Type                               | *    |

PlanS

Version 1.4

#### Add a new contact

- 1. Select + Add new ....
- 2. Click on the **Contact Type** to select your contact type, e.g. Builder.

| * Conta    | ct Type | Select One     |   |
|------------|---------|----------------|---|
| INDIVIDUAL | BUSIN   | Select One     |   |
| INDIVIDUAL | DOSIN   | Builder        | 2 |
| Title *    |         | Building Owner |   |

3. Leave INDIVIDUAL default and then fill in the form with your individual details and **SAVE** to create the contact.

|   | Edit Builder           |  |  |  |  |
|---|------------------------|--|--|--|--|
|   | * Contact Type Builder |  |  |  |  |
| 3 | INDIVIDUAL BUSINESS    |  |  |  |  |
|   | Title *                |  |  |  |  |
|   | Ms                     |  |  |  |  |
|   | First Name *           |  |  |  |  |
|   | Liz                    |  |  |  |  |
|   | 100 characters maximum |  |  |  |  |
|   | Last Name *            |  |  |  |  |
|   | Public                 |  |  |  |  |
|   | 100 characters maximum |  |  |  |  |
|   | Licence Number *       |  |  |  |  |
|   | 54654                  |  |  |  |  |

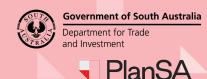

4. Alternatively, you can change the contact type to **Business** and then fill in the form with your business details.

| Edit Builde             | r       |
|-------------------------|---------|
| * Contact Type          | Builder |
| INDIVIDUAL BUSIN        |         |
| Business Name*          |         |
| Big & Small Building Bu | isiness |
| 100 characters maximum  |         |
| Licence Number*         |         |
| 12345                   |         |
| 50 characters maximum   |         |

5. Click **SAVE** to create the contact.

The contact is created and will only be available for the application.

| Who is providing this notification<br>Licensed Building Work Contra |                   |                                |                          |                 |
|---------------------------------------------------------------------|-------------------|--------------------------------|--------------------------|-----------------|
| OBuilding Owner                                                     |                   |                                |                          |                 |
| Builder *                                                           |                   |                                |                          |                 |
| Big & Small Building Business (B                                    | uild 🔻 🏰 Add ne   | w Licensed Building Work Contr | actor Contact            |                 |
| Builder's Name                                                      | Builder's Address | Builder's Phone Number         | Builder's Licence Number | Builder's Email |

Upload supporting documents or photographic evidence of the completed building work rectification.

6. Click **Upload** and within the **Open** window drag-and-drop required documents into the *Drop files here field(s)*.

| uilder*                          |                       | Open                      |       |                                                                  |       |                                              |                              | ×   |
|----------------------------------|-----------------------|---------------------------|-------|------------------------------------------------------------------|-------|----------------------------------------------|------------------------------|-----|
| Big & Small Building Business (B | uild 👻 🔒 Ad           | ← → ~ ↑ 🛄 « ICON          | 5 > 1 | lcons 🗸                                                          | Ō     | , ○ Search Ico                               | ons                          |     |
| Builder's Name                   | Builder's Addr        | Organize 👻 New folder     |       |                                                                  |       |                                              | EE • 🔳                       | 0   |
| Big & Small Building Business    | 25 PARI AVENU<br>5085 | BEVELOPMENT<br>Fast Track | ^     | Name  I18940_warning_dialog_icon  I1679_information_circled_icon | 5/07/ | modified<br>/2022 12:15 PM<br>/2022 12:15 PM | Type<br>PNG File<br>PNG File | ^   |
| pload Document                   |                       | lcons                     |       | 809113_architecture_car_garage_hous                              | 5/07/ | /2022 12:15 PM                               | PNG File                     |     |
| Document                         | 6                     | IDEAS                     | ~     | <ul> <li>2247709_building_hotel_sleep_sleepin</li> </ul>         | 5/07/ | /2022 12:15 PM                               | PNG File                     | > ~ |
|                                  |                       | File name                 | e: 80 | 9113_architecture_car_garage_house_park_icon                     | ~     | All Files                                    |                              | ~   |
| UPLOAD here                      |                       |                           |       |                                                                  |       | Open                                         | Cancel                       |     |

Government of South Australia Department for Trade and Investment

- 7. The document Category and type will default automatically. Type a **description** of the document, e.g. site photos.
- 8. Click on **Submit** to inform the local council of your completion of the building rectification.

| Document |                                                | Document Category |   | Document Type          |   | Type Description |   |
|----------|------------------------------------------------|-------------------|---|------------------------|---|------------------|---|
|          | <b>13_architecture_car_gara</b><br>– 171.66 KB | Inspection        | - | Rectification document | • | Site photos      | × |
| UPLOAD   | Drop files here                                | Select One        | * | Select One             | * |                  |   |
|          | A prop files here                              |                   |   | Select One             | * |                  |   |

On submitting the rectification notification, the **Your Applications** dashboard is shown; you can perform another task or sign out.

| ίοι    | ir a  | applica       | ations           |              | Search          |   |                  | <b>Q 1</b> Ad | vanced Search | O He |
|--------|-------|---------------|------------------|--------------|-----------------|---|------------------|---------------|---------------|------|
|        |       |               | all a            |              |                 |   |                  |               |               |      |
|        | Star  | t a new appli | cation Access ar | application  | Submit mandator |   | bmit building re | ctification   | Batch Paymen  | ıt   |
|        |       |               |                  | y someone el |                 |   | notificatio      |               | AND AN        |      |
| FOR YO |       | CTION (364)   |                  |              |                 | n |                  | n             | ISED (510)    |      |
|        | DUR A | 1-1           | submitted b      | y someone el | se notificatio  | n | notificatio      | n             | ABDN          |      |

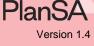

# View the application building rectification notifications

- 1. Search by the application ID number.
- 2. Click on the ID number to view your development application.

| 1 | -                        | all &                                            |                                                |                                           |        |                             |
|---|--------------------------|--------------------------------------------------|------------------------------------------------|-------------------------------------------|--------|-----------------------------|
| S | tart a new application   | Access an application submitt<br>by someone else | ted Submit mandatory building notification     | Submit building rectifica<br>notification | ation  | Batch Payment               |
|   | ACTION (364) UNDER       | ASSESSMENT (3106) DRAFT (26) LAND                | DIVISION CERTIFICATES (29) CERTIFICATE OF OCCU | PANCY (54) FINALISED (510                 | 0)     |                             |
|   | for: "22000255"          |                                                  |                                                |                                           |        | Help for this se            |
|   | for: "22000255"<br>Owner | Location                                         | Nature of Development                          | Relevant Authority                        | Lodged | Help for this se     Status |

The Development application is shown.

3. Click on the **Notifications & Inspections** tab to view your building/building work required building notifications and completed inspections.

| Development application - 22000255: 76 South Tce                                                                  | e Adelaide SA 5000                                                                                                    |
|----------------------------------------------------------------------------------------------------|----------------------------------------------------------------------------------------------------|
| Summary Documents Sharing access Notifications & Inspections Certificate of Occupancy                             | Related Actions                                                                                                    |
|                                                                                                    | Development Location(s)<br>76 SOUTH TCE ADELAIDE SA 5000<br>Title Ref: CT 5956/773 Plan Parcel: D69382 AL6<br>Additional Location Information:<br>Council: Adelaide City Council<br>Nature of development<br>FNew Housing |
| Click the property location image above to open the South Australian Property and Planning Atlas (SAPPA) in a new | Elements selected  Demolition Partial demolition of a building or structure  Dwelling alteration or addition Owelling addition  Submission details                                                                        |
| tab, and view zoning and other layers for this location                                                           | > Zoning information                                                                                                    |

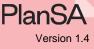

## Notifications and Inspections page

The **Building Notifications** shows the submitted building or building work building notifications, indicated by the submitters name and date notified, and not yet submitted notifications, indicated by the 'Submit Building Notification' link.

#### **Building Rectifications**

**Building Rectifications** 

The **Building Rectifications** section shows the 'original' building notification, for example *Commencement of Building Work*, with the name of the person who submitted the original building notification, and the submitted date and time.

An action 'Record Rectification Response' is shown and when submitted, the action is completed and is no longer shown.

| Original<br>Inspection Id                            | Notification                                                              | Submitter and Date Notified                                      | To Be<br>Inspected? | Actions              |                   |
|------------------------------------------------------|---------------------------------------------------------------------------|------------------------------------------------------------------|---------------------|----------------------|-------------------|
| 447                                                  | Commencement of Building work                                             | EPN <sup>-</sup> - 21 Jul 2022 8:02 AM                           | Yes                 |                      |                   |
| 448                                                  | Rectification of Additional re-enforcement needed before pouring the slab | EPN - 21 Jul 2022 8:04 AM                                        | -                   | Record R<br>Response | ectification<br>e |
|                                                      |                                                                           |                                                                  |                     |                      |                   |
| uilding Rectific                                     | cations                                                                   |                                                                  |                     |                      |                   |
| Original                                             | Notification                                                              | Submitter and Date Noti                                          | ified To I          | Be<br>pected?        | Actions           |
| uilding Rectific<br>Original<br>Inspection Id<br>447 |                                                                           | Submitter and Date Noti<br>EPN <sup>1</sup> - 21 Jul 2022 8:02 A | ified Ins           | pected?              | Action            |

When the local council receives the rectification response, they will determine on reviewing your providing documentation to inspect, or not to inspect.

| Building Rectific         | ations                                                                    |                             |                     |         |
|---------------------------|---------------------------------------------------------------------------|-----------------------------|---------------------|---------|
| Original<br>Inspection Id | Notification                                                              | Submitter and Date Notified | To Be<br>Inspected? | Actions |
| 447                       | Commencement of Building work                                             | EPN - 21 Jul 2022 8:02 AM   | Yes                 |         |
| 448                       | Rectification of Additional re-enforcement needed before pouring the slab | EPN - 21 Jul 2022 1:37 PM   | Yes                 |         |
|                           |                                                                           |                             | and the second      |         |

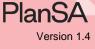

## View the rectification response details

1. Click on the building rectification notification to view the rectification response details.

| Driginal<br>nspection<br>d     | Notification                                                                                           | Submitter and Date Notified                                | To Be<br>Inspec             | ted? Action         | 5                       |
|--------------------------------|----------------------------------------------------------------------------------------------------|------------------------------------------------------------|-----------------------------|---------------------|-------------------------|
| 147                            | Commencement of Building work                                                                          | EPN TestSeven ACC AO - 21 Jul 2022 7:50 AM                 | -                           |                     |                         |
| Rectification<br>Rectification |                                                                                                    | Supporting Documents                                       |                             |                     |                         |
|                                | -enforcement needed before pouring the sla<br>ed this notification?<br>Big & Small Building Business 🕀 |                                                            | Document<br>Type            | Type<br>Description | Date<br>Created         |
| To be inspec                   |                                                                                                    | *<br>809113_architecture_car_garage_house_p<br>rk_icon.png | a Rectification<br>document | Site photos         | 21 Jul<br>2022<br>07:50 |
|                                |                                                                                                    | * Rectification Letter - Application<br>22000255.docx      | Rectification<br>Letter     |                     | 21 Jul<br>2022<br>07:39 |

2. Click on the building rectification notification again to show less details.

| Building Rectific         | ations                        |                             |                     |         |
|---------------------------|-------------------------------|-----------------------------|---------------------|---------|
| Original<br>Inspection Id | Notification                  | Submitter and Date Notified | To Be<br>Inspected? | Actions |
| 447                       | Commencement of Building work | EPN - 21 Jul 2022 07:50 AM  | -                   |         |

### **Building Notification with Completed Inspections**

When the local council determined to inspect a building notification the **To be inspected?** will show 'Yes' and when the inspection is completed the **Inspection ID** number is shown and the inspection is available from the **Inspections Completed** section.

|                              | d action not available?<br>elevant Authority                                                     |                                     | STATEMENT O           | F COMPLIANCE I      | FORM                             |
|------------------------------|--------------------------------------------------------------------------------------------------|-------------------------------------|-----------------------|---------------------|----------------------------------|
| k on a notific               | ation to show more details, for example who submitted the not                                    | fication, supporting documents or e | edit the notification | date of activity.   |                                  |
| uilding or bu                | ilding work: Demolition stage                                                                    |                                     |                       |                     |                                  |
| Notification                 |                                                                                                  | Submitter and Date Notified         | Date o<br>Activit     |                     | Inspection:<br>Inspection:<br>ID |
| Commencerr                   | nent of Building work                                                                            | Test - 10 Jul 2022 2:26 PM          | 10 Jul 3              | 2022 Yes            | 447                              |
| Completion o                 | of Building work                                                                                 | EPN) - 12 Jul 2022 5:44 PM          | 11 Jul :              | 2022 -              |                                  |
|                              | of Statement of Compliance and other documents required to<br>at the completion of building work | Submit Building Notification        | Not ye<br>submit      |                     |                                  |
| uilding Recti                | fications                                                                                        |                                     |                       |                     |                                  |
| Original<br>Inspection<br>Id | Notification                                                                                     | Submitter and Date I                | Notified              | To Be<br>Inspected? | Actions                          |
| 447                          | Commencement of Building work                                                                    | EPN - 21 Jul 2022 7:50              | AM                    | 5                   |                                  |
|                              |                                                                                                  |                                     |                       |                     |                                  |

| lick on an inspe | ection outcome to show r | more details, for exampl        | e the elements inspected         | d and supporting (   | documents.          |                    | <b>8</b> H     | elp for this sect      |
|------------------|--------------------------|---------------------------------|----------------------------------|----------------------|---------------------|--------------------|----------------|------------------------|
| Inspection<br>ID | Building Work            | Building Work<br>Classification | Notification                     | Notification<br>Date | Date of<br>Activity | Inspection<br>Date | Outcome        | Inspection<br>Category |
| 447              | Demolition stage         | 9A                              | Commencement of<br>Building work | 10-Jul-2022          | 10-Jul-<br>2022     | 20-Jul-2022        | Unsatisfactory | Building<br>Inspection |

- 1. Click on the inspection record to view the elements inspected and the supporting documents.
- 2. Click on the inspection record again to show less details.

#### **vInspections** Completed

| Inspection<br>ID                                    | Building Work                | Building Work<br>Classification | Notification                     | Notification<br>Date | Date of<br>Activity | Inspection<br>Date | Outcome             | Inspection<br>Category |
|-----------------------------------------------------|------------------------------|---------------------------------|----------------------------------|----------------------|---------------------|--------------------|---------------------|------------------------|
| 447                                                 | Demolition stage             | 9A                              | Commencement of<br>Building work | 10-jul-2022          | 10-jul-<br>2022     | 20-jul-2022        | Unsatisfactory      | Building<br>Inspection |
| Inspectio                                           | on Outcome Deta              | ails                            |                                  |                      |                     |                    |                     |                        |
|                                                     |                              |                                 |                                  |                      |                     |                    |                     |                        |
|                                                     |                              |                                 | Support                          | ing Documents        |                     |                    |                     |                        |
|                                                     | pected<br>tructural elements |                                 | Support                          |                      |                     | Document<br>Type   | Type<br>Description | Date<br>Created        |
| <ul> <li>Elements Ins</li> <li>Primary s</li> </ul> |                              |                                 | Docum<br>* Recti                 |                      | plication           |                    | Description         |                        |